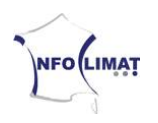

## **Instructions de mise en place pour StatIC des stations utilisant Weatherlink si vous possédez déjà un espace FTP ou un site web**

Ce document vous permet de configurer Weatherlink pour l'utiliser sur StatIC. Il a été mis à jour pour la dernière fois le 16 avril 2011.

- 1. Pour commencer, il faut récupérer le fichier modèle. Vous pouvez le trouver à l'adresse [http://www3.infoclimat.fr/static/statIC.htx.](http://www3.infoclimat.fr/static/statIC.htx) Enregistrer ce fichier dans le répertoire « **WeatherLink\nom\_de\_la\_station\Templates\** » (souvent, le répertoire WeatherLink se trouve sur le disque C directement. Donc, si la station se nomme « MaStation », il faudra enregistrer le fichier dans « **C:\WeatherLink\MaStation\Templates\** »).
- 2. Ouvrir Weatherlink, cliquer sur « Setup » (**1**) puis « Internet Settings » dans le menu du haut. Il y a normalement 8 colonnes nommées « Profile 1 » à « Profile 8 ». Si les données sont déjà présentes quelque part sur un site perso, les paramètres « Internet Connexion Summary » sont déjà configurés et il n'est pas nécessaire de toucher à cet encart. Si ce n'est pas le cas, merci de lire ceci : [http://www3.infoclimat.fr/static/weatherlink\\_ftp.pdf](http://www3.infoclimat.fr/static/weatherlink_ftp.pdf)

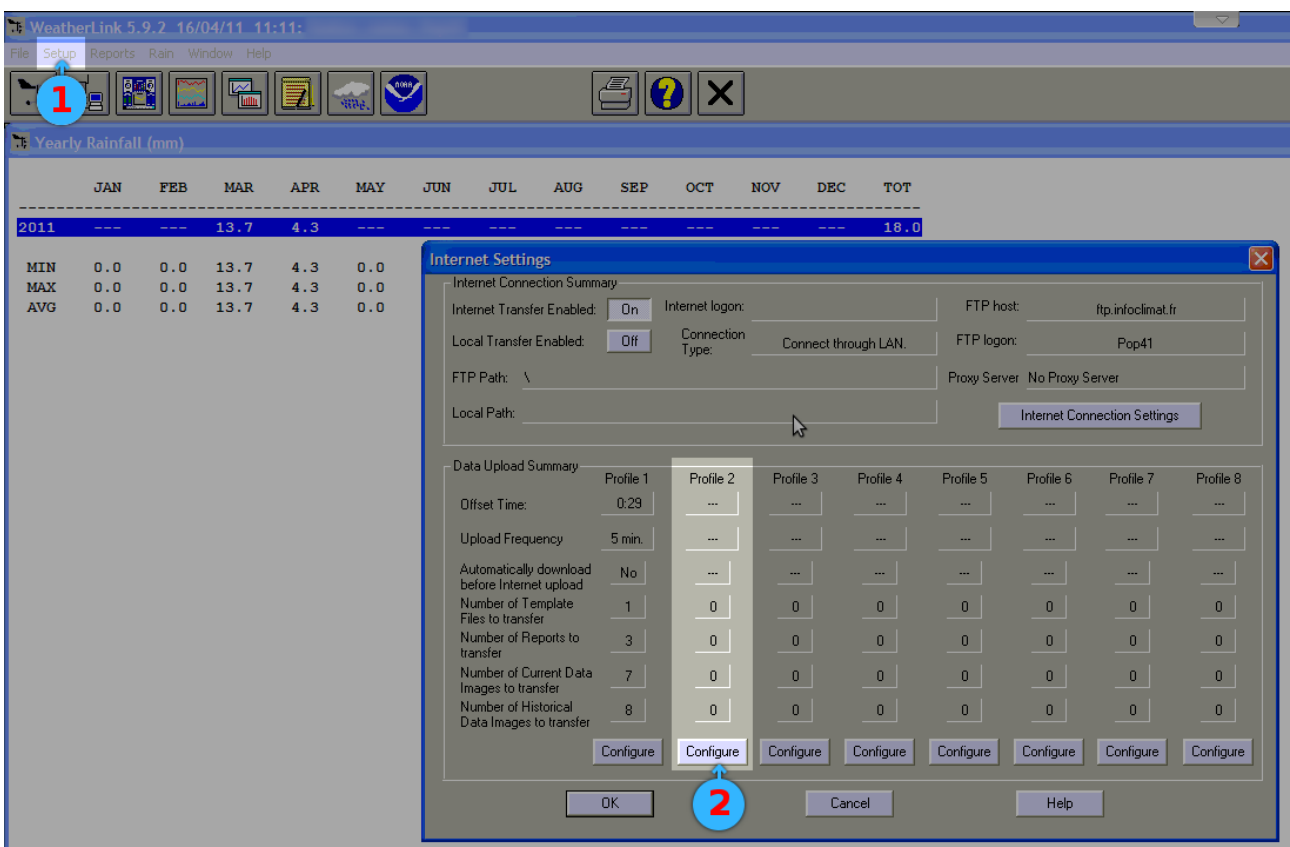

3. Sous une colonne vide quelconque, cliquer sur « Configure » (**2**).

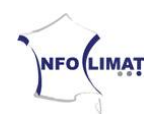

- 4. Paramétrer la fréquence d'envoi (« Upload Every ») à 30 minutes (**3**).
- 5. Régler l'offset sur 29 minutes (« Starting at : 0:29 »). Veiller à ce que l'horloge système soit bien paramétrée, en cas de doute plutôt mettre 0:28 voire 0:27 (**4**).
- 6. Cliquer sur « Select Template Files » (**5**).

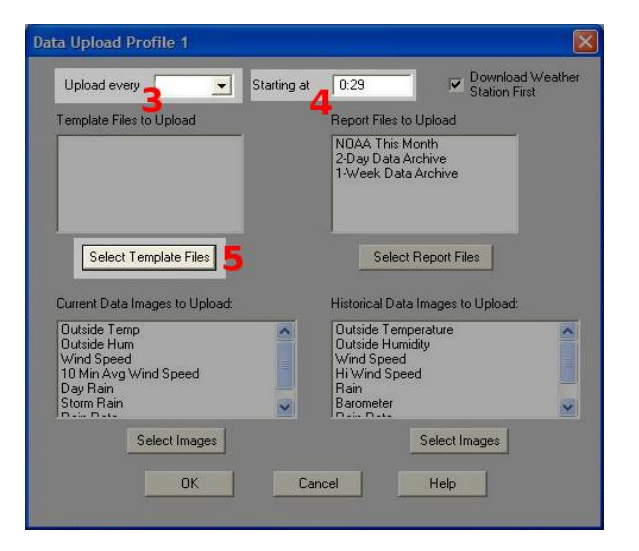

7. Cliquer sur « Add » (**6**).

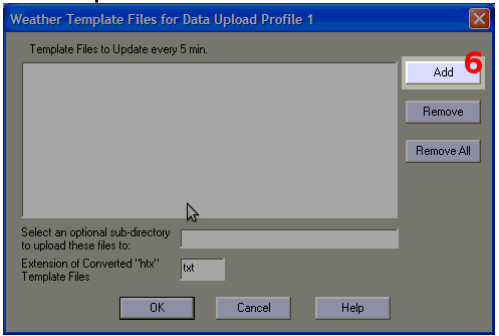

8. Sélectionner le fichier « statIC.htx » précédemment enregistré à l'étape 1 (**7**), puis cliquer sur « Ouvrir » (**8**).

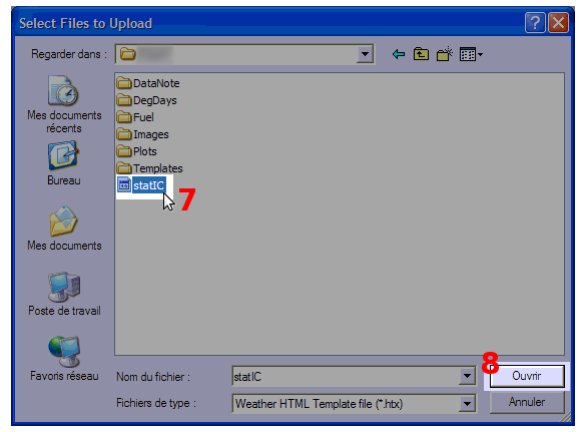

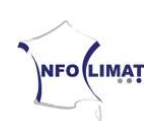

9. Inscrire « txt » dans la case « Extension of Converted htx Template Files » (**9**).

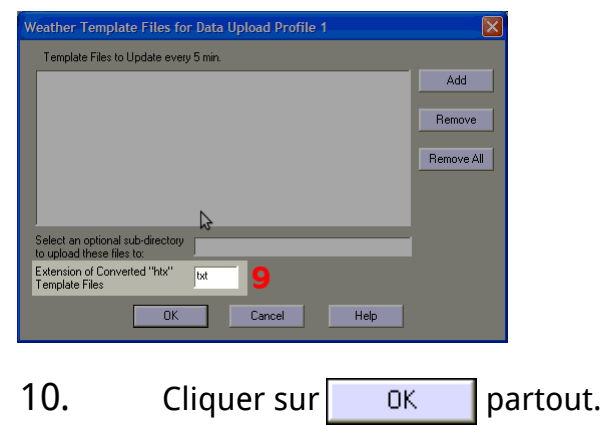

Si tout est correct, le logiciel Weatherlink devrait envoyer toutes les 30 minutes un fichier texte sur le serveur du site personnel, nommé « static.txt ». Pour que les données de vent y apparaissent, il se peut qu'il faille laisser ouvert le « Vantage Bulletin ».

L'URL du fichier à donner à l'équipe technique ou à remplir dans le formulaire est celle du site sur lequel est envoyé le fichier, suivi de « static.txt ». Par exemple : « http://meteo.flying38.net/contents/datas/I38BOU.txt ».